**Follow these steps to account for your vaccines; this process is called a reconciliation. You must complete a reconciliation before placing a vaccine order. For Routine COVID orders, you will only need to reconcile your COVID inventory, not your full vaccine inventory. If you have any questions reach out to dphproviderhelp@phila.gov.**

- 1. Log in to PhilaVax with your personal username and password. Select the **Inventory,** then **Vaccines** then **Reconciliation** from the left-hand navigation plane.
- 2. Click **Add Reconciliation** in the upper right-hand corner.

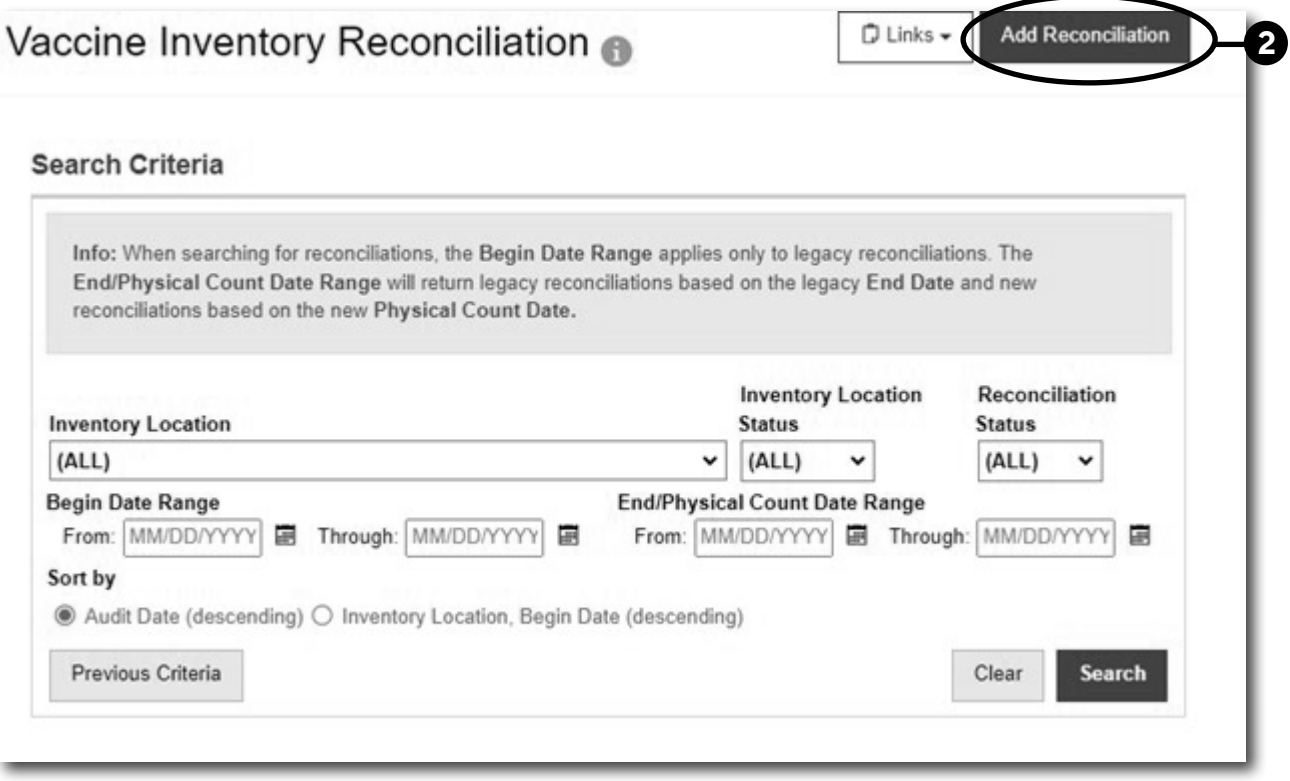

3. Select the correct site pin and the correct location from the **Inventory Location** drop down. Then click **Next**. *To place a COVID order, you only need to reconcile your COVID inventory location, not your site's full vaccine inventory.*

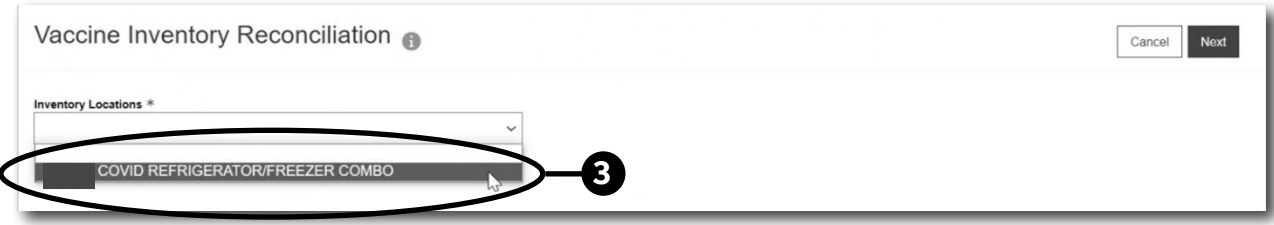

1

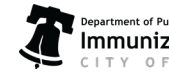

4. Once you have all green pre-check results, click **Proceed**.

**\*NOTE:** *Proceed will not appear unless all pre-check results are green. If you have any red stop icons, click Resolve or View to address the issue preventing you from proceeding. Reach out to* **dphproviderhelp@phila.gov** *if you have any questions.* 

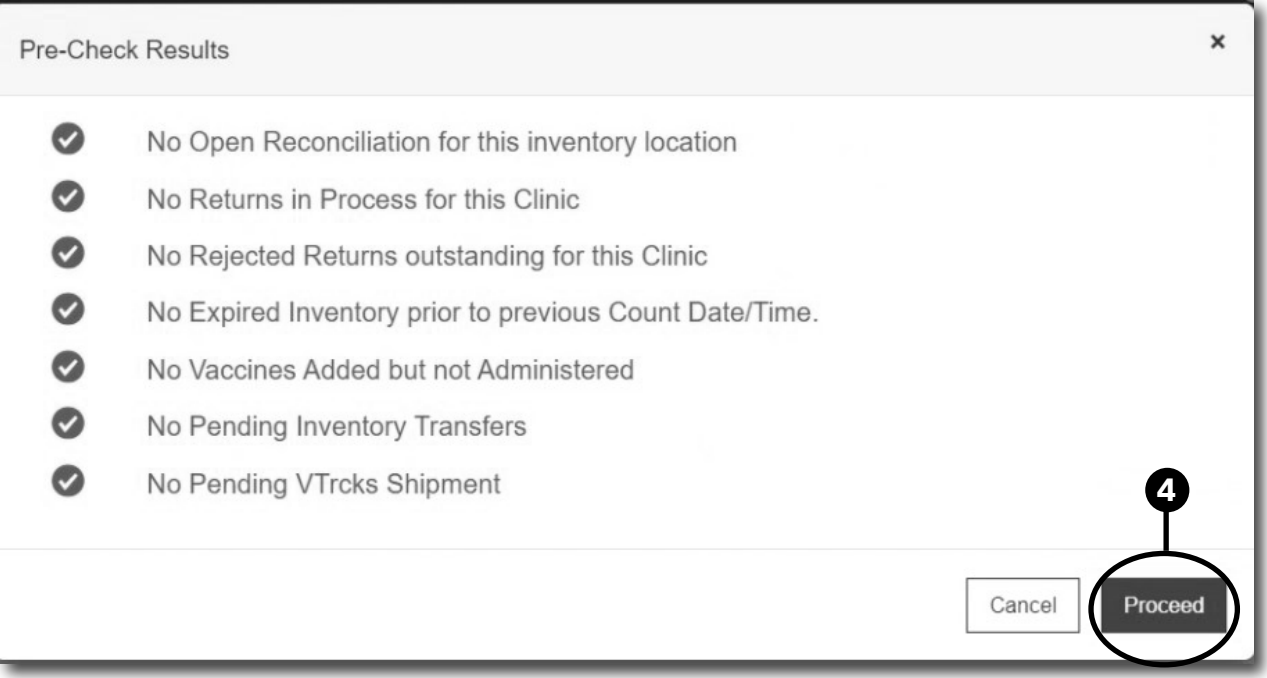

5. Complete the reconciliation details page.

#### a) In the **Description box**, type the **inventory location RECON [today's date]**.

- b) Next, click the blue person icon to autofill your name.
- c) Next, double click in the **Count Date box** and then double click in the **Count Time** box.
- d) Click **Create**.

**\*\*IMPORTANT NOTE: Never enter a date in the past, aka backdating.** *Backdating is* **prohibited** *in PhilaVax because it leads to errors and can delay your vaccine order.*

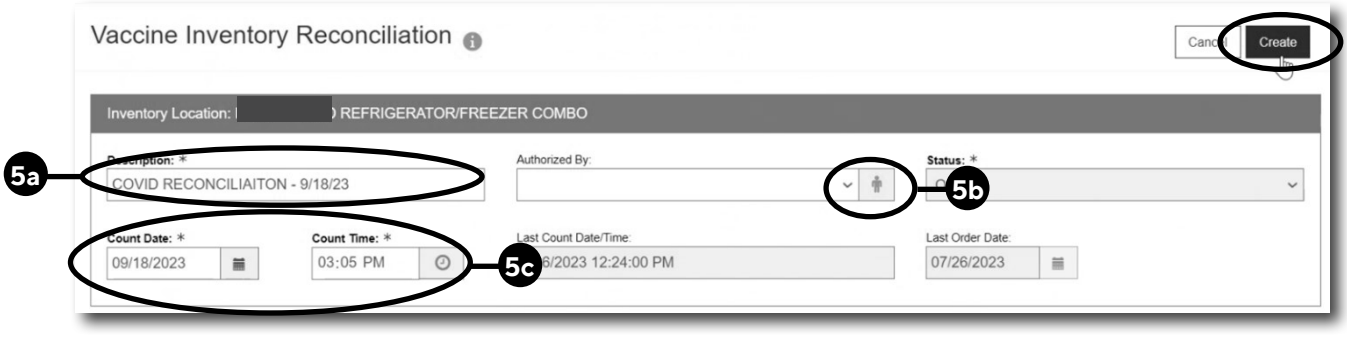

2

Philadelphia Department of Public Health - Division of Disease Control - Immunization Program - Routine Immunizations 1101 Market St. Floor 12, Philadelphia, PA, 19107 | **vaccines.phila.gov** | **DPHproviderhelp@phila.gov** | January 2024

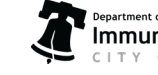

6. In the Physical Count box, type in the number of doses you have on hand, then click **Update** to save your progress. *Click Update after each entry.*

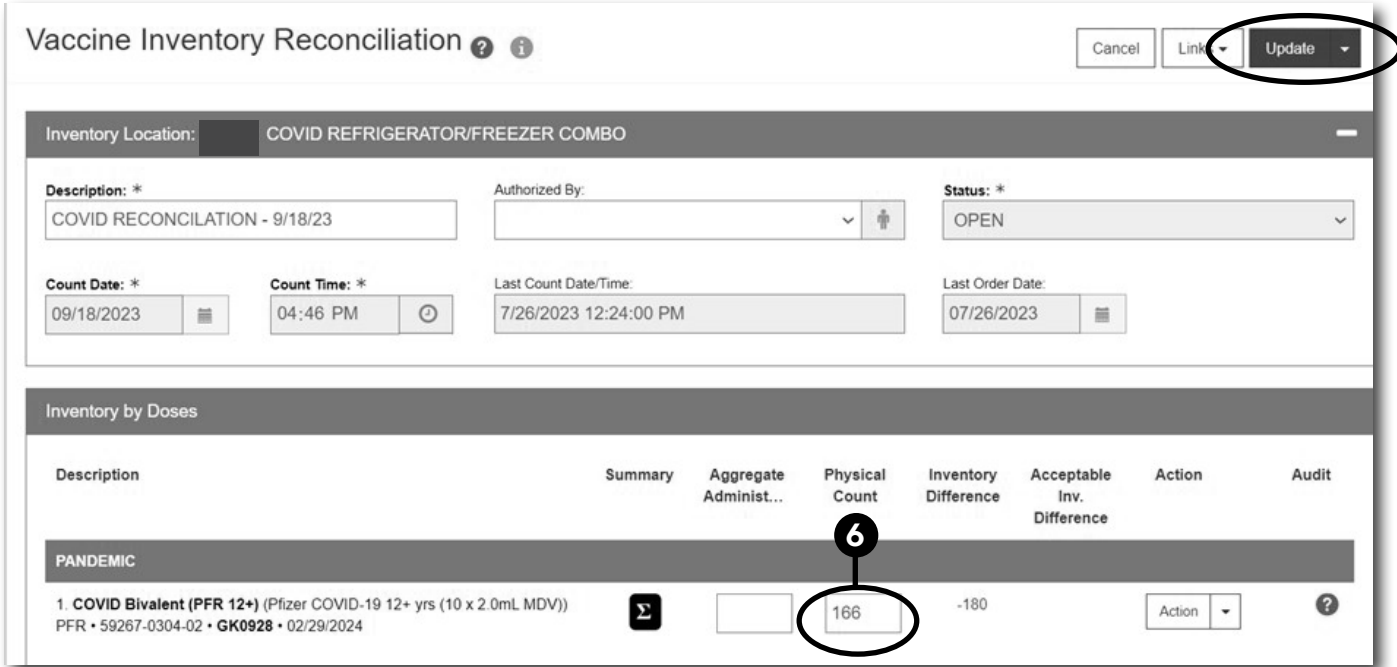

7. Next, the system will automatically calculate the total number of doses for the **Aggregate Administered** box in the **Inventory Difference** column. Then, click **Update** to save your progress.

**\*NOTE:** *Aggregate Administered means doses administered since the last reconciliation.*

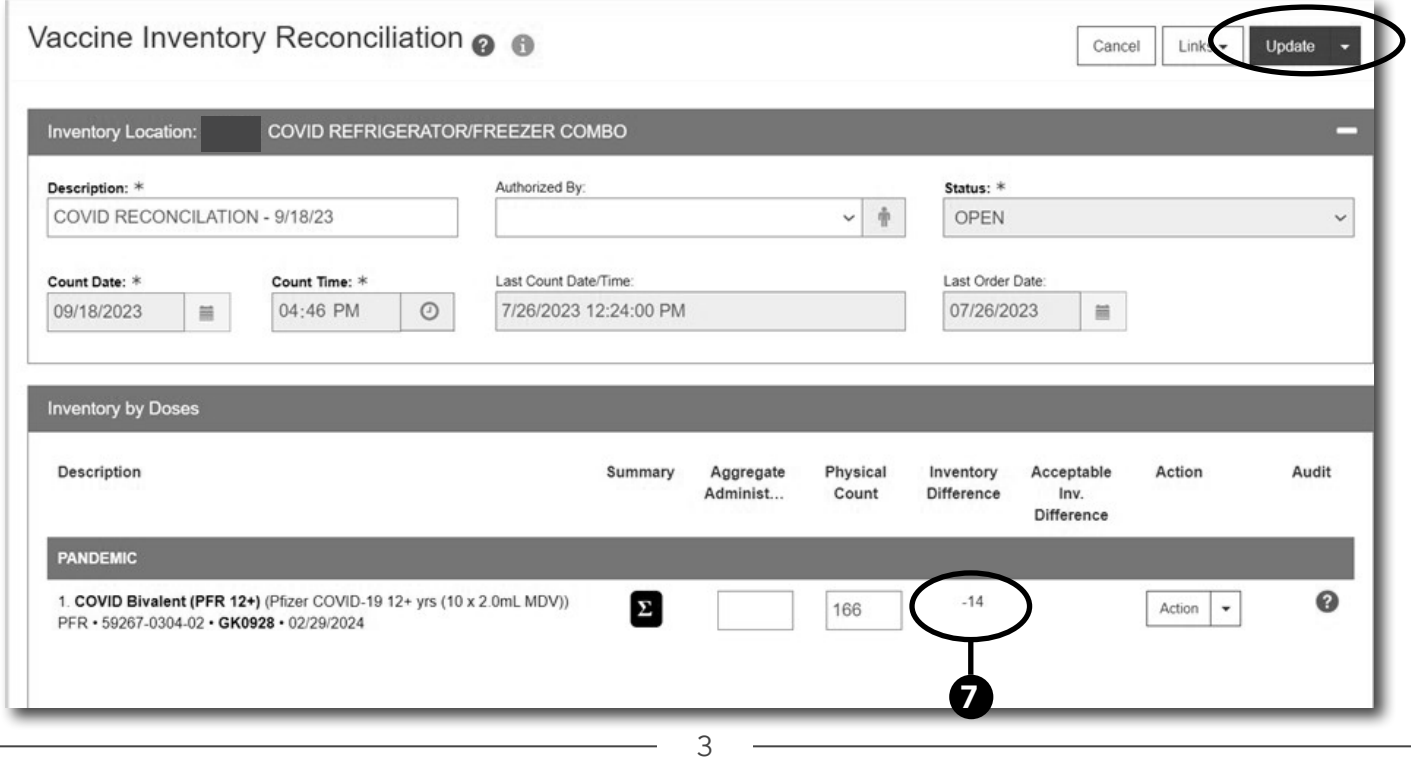

Philadelphia Department of Public Health - Division of Disease Control - Immunization Program - Routine Immunizations 1101 Market St. Floor 12, Philadelphia, PA, 19107 | **vaccines.phila.gov** | **DPHproviderhelp@phila.gov** | January 2024

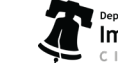

8. Type the number that's in the **Inventory Difference** column into the **Aggregate Administered** box.

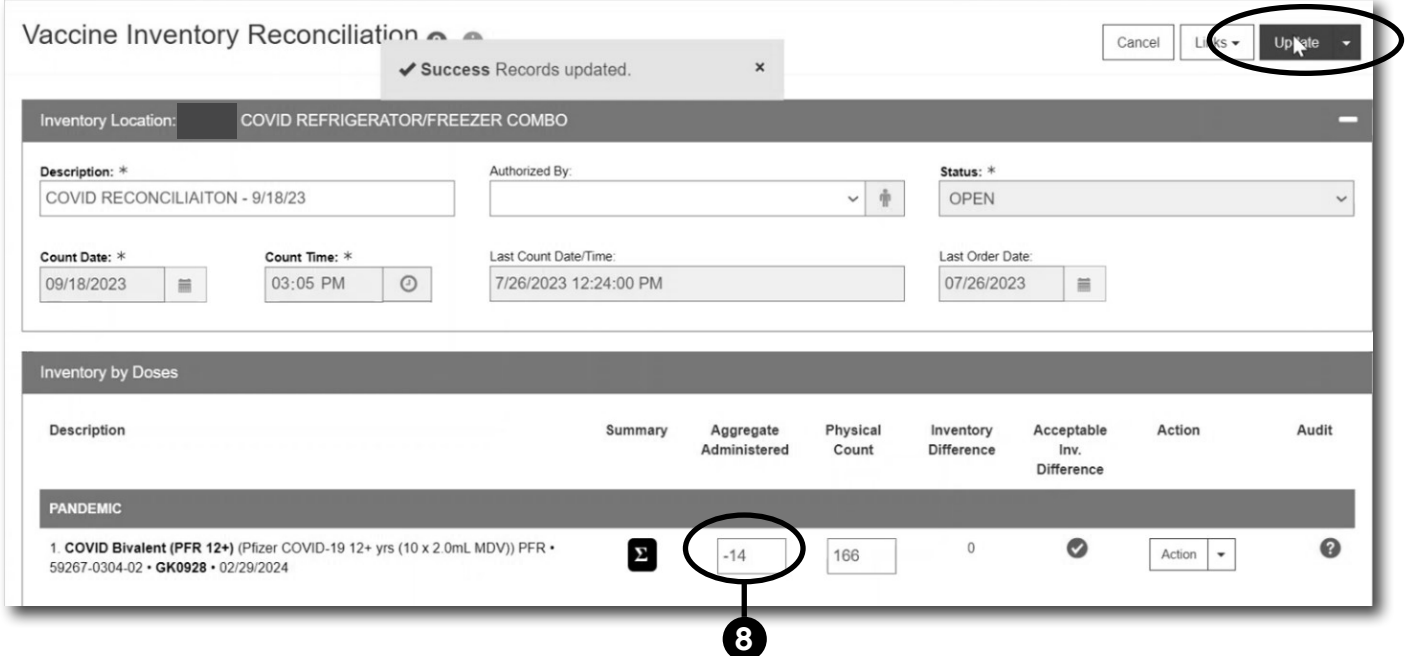

Repeat steps 6 -8 for each vaccine on the reconciliation. Once completed, move on to 9.

9. Click the drop-down button next to **Update**, then click **Close Reconciliation**.

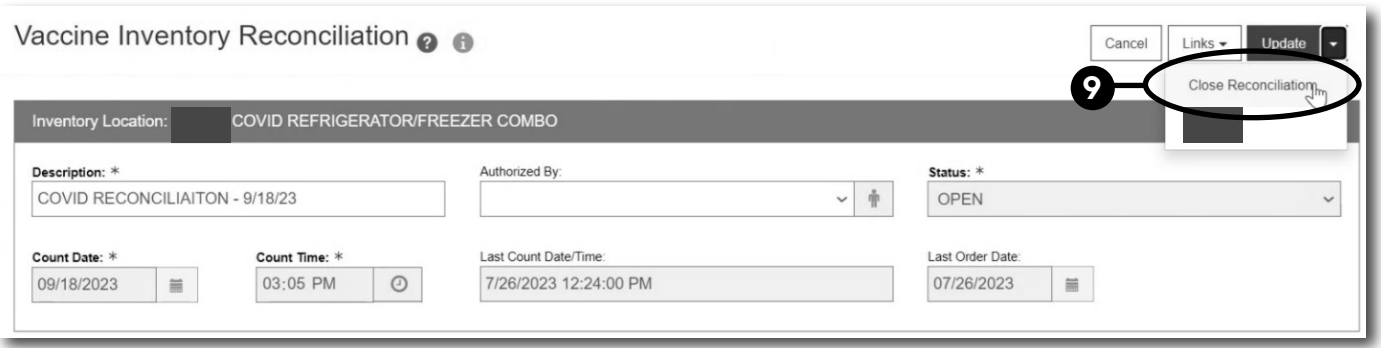

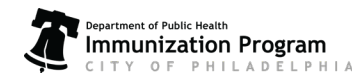

Philadelphia Department of Public Health - Division of Disease Control - Immunization Program - Routine Immunizations 1101 Market St. Floor 12, Philadelphia, PA, 19107 | **vaccines.phila.gov** | **DPHproviderhelp@phila.gov** | January 2024

10. Click **OK** to close and submit the recon.

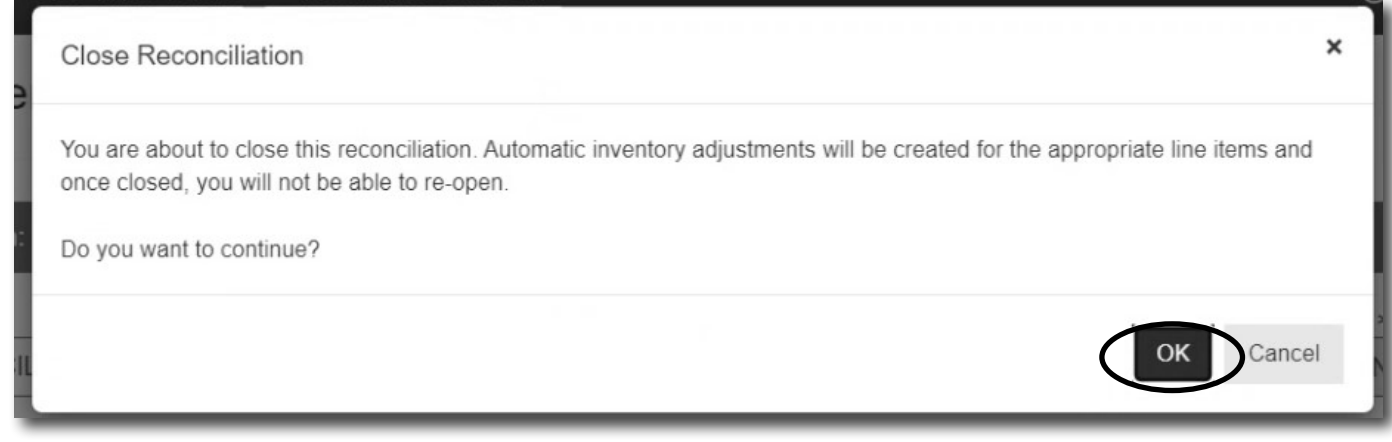

11. After clicking **OK**, notice the status has changed to **Closed**. This indicates that you have successfully submitted your reconciliation.

**IMPORTANT NOTE:** *Once the recon is closed, it cannot be reopened or deleted. If the recon isn't accurate, a new one must be created. If you need assistance, reach out to* **dphproviderhelp@phila.gov.**

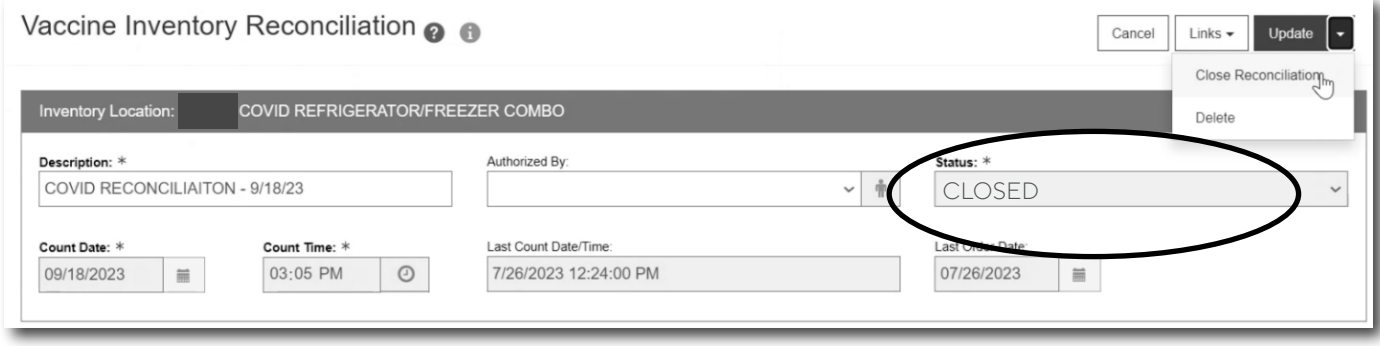

12. Proceed to place your vaccine order. Refer to the **[Guide to Online Ordering](https://vaccines.phila.gov/wp-content/uploads/2023/11/v2_Online-Vaccine-Ordering-Guide-11-28-2023.pdf)** for more information. If you need additional assistance, reach out to **dphproviderhelp@phila.gov**!

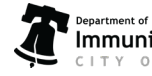